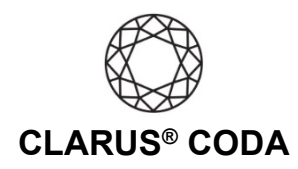

## **Windows 10: CODA + Audirvana 3.5**

Please note, Audiorvana 3.5 is no longer available for download or purchase. This guide is provided for legacy users.

**THE CODA LED:** When using CODA to listen to audio, take note of the LED color. A **magenta LED** is a visual assurance that the current MQA (Master Quality Authenticated) audio selection is playing at the highest possible fidelity available. A **green LED** indicates the current audio selection is playing at 48kHz or higher, and a **blue LED** indicates less than 48kHz.

See the bottom of this document for another approach for using CODA + Audirvana 3.5 on Windows.

- 1. Plug a set of headphones into the CODA and connect CODA to your computer. For more information, please refer to the 'Windows 10: CODA Installation' guide.
- 2. Open Audirvana 3.5.
- 3. Click the speaker icon in the lower right corner and select 'Speakers (Clarus CODA)'. From the same menu, select the '>' symbol located to the right of CODA to enter the Active Device menu.

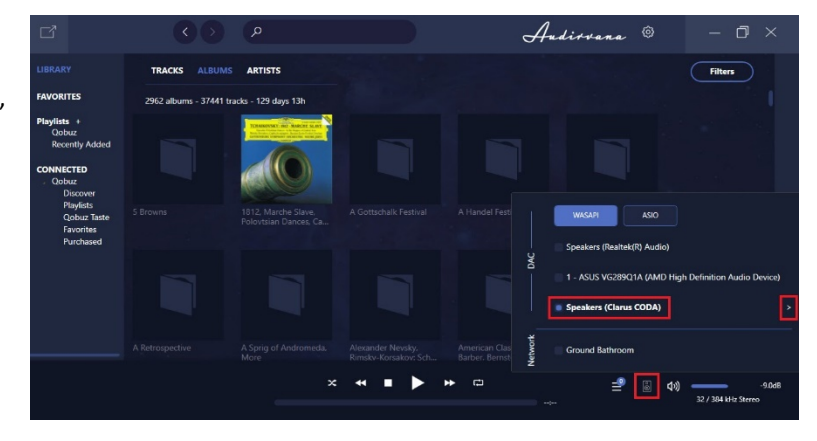

4. Turn on 'Auto-detect MQA devices'. Beneath this, you should notice that 'MQA renderer' automatically appears. If not, from 'DAC not detected as MQA, use as' select 'MQA renderer'. From 'Native DSD streaming method', choose 'DSD over PCM 1.1'.

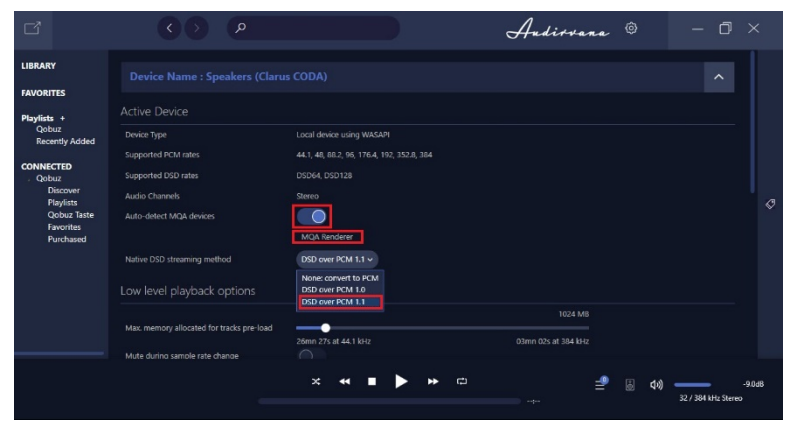

Windows 10: Clarus® CODA + Audirvana 3.5 | Page 1

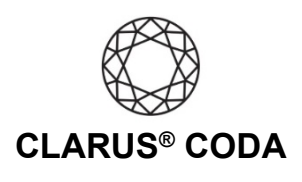

5. Click the gear icon near the upper right corner of the screen. Scroll down until you see Qobuz and Tidal. If you have not already signed into your Tidal or Qobuz account(s), please do so now. Under Qobuz select 'HiRes 192kHz'. Under Tidal select 'Master'. Please note, to access master quality recordings, you need a 'Tidal HiFi' membership.

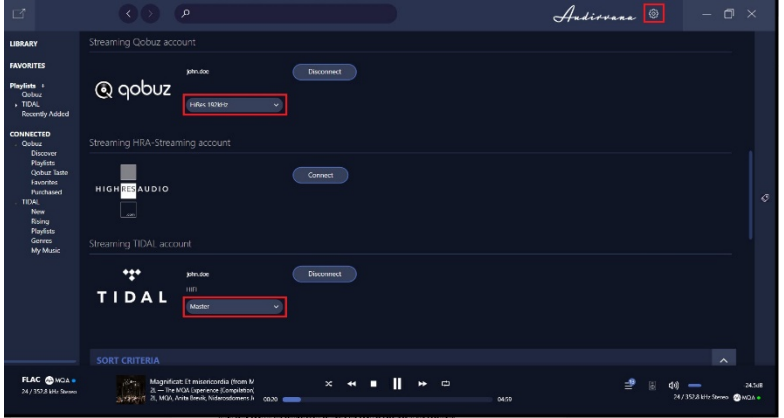

5. Your CODA is now ready to deliver bit-perfect audio and MQA Master Quality playback from Audirvana 3.5!

## **Another Approach for Using CODA + Audirvana 3.5 on Windows**

You can also use an iOS or Android device to download the Audirvana Remote app from the Apple App Store or Google Play Store. With this approach, you connect CODA to your Windows computer and then to your primary audio system. This approach allows you to control the computer connected to your audio system using the Audirvana Remote app on your iOS or Android device. It is helpful if you would like to listen to bit-perfect audio and MQA Master Quality playback from the comfort of your favorite chair.

When using CODA in this configuration, configure the CODA as described in this document.

Windows 10: Clarus® CODA + Audirvana 3.5 | Page 2